1. After downloading your spreadsheet from GAIL, prepare the data in Excel as if you were about to send it to the printer. (This means the spreadsheet should only be showing names and addresses.)

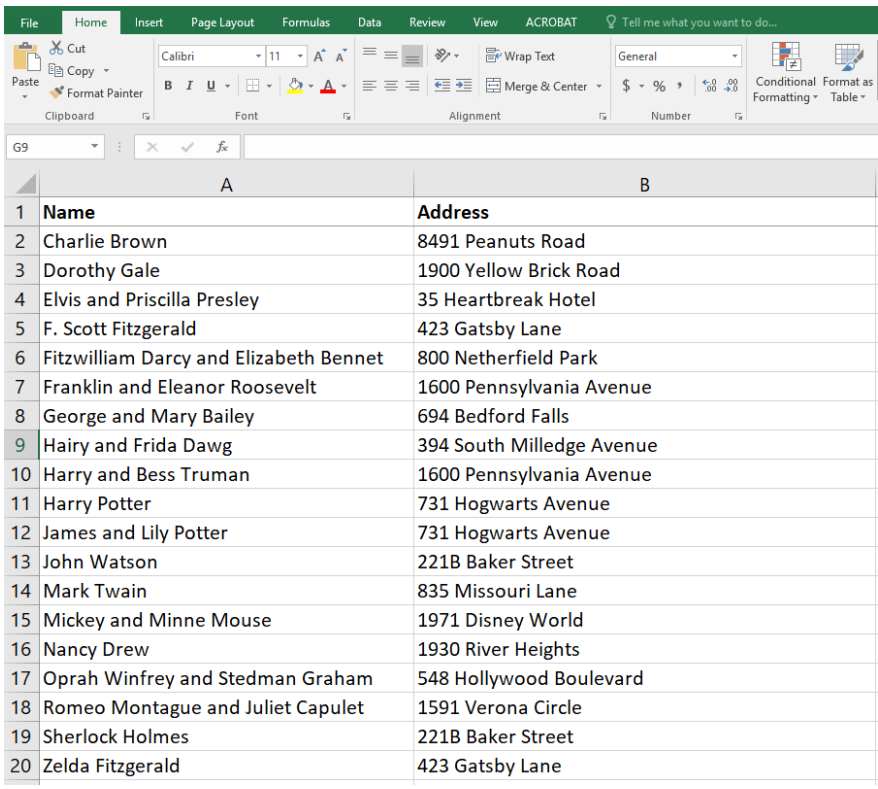

2. In Excel, select your data tab, then click the address column header.

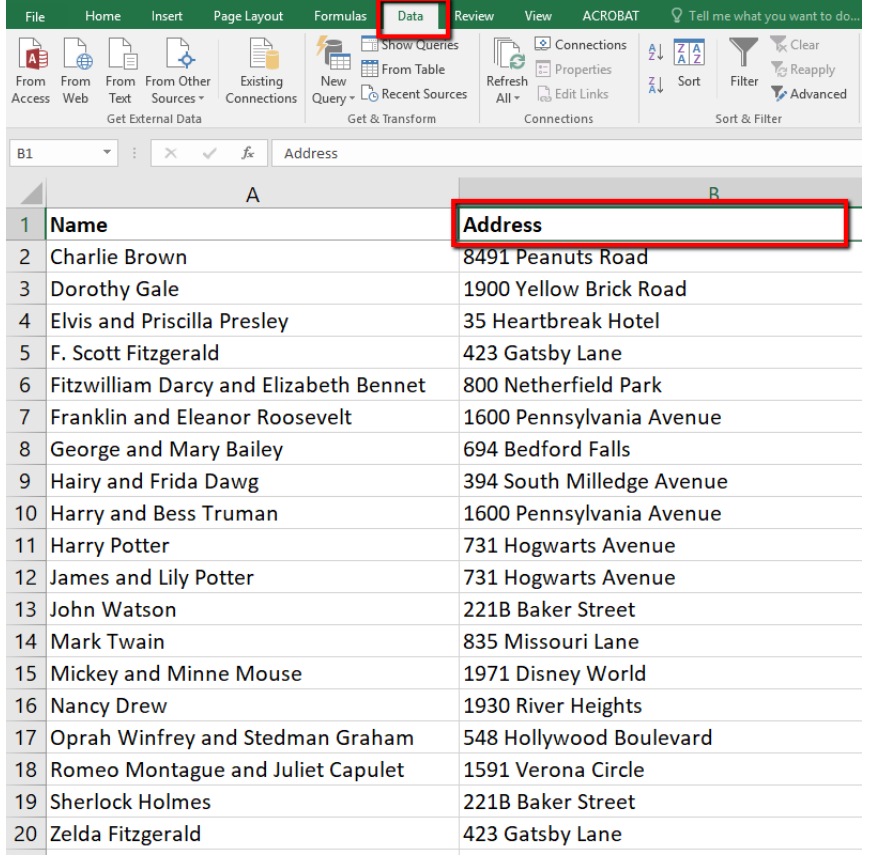

3. Click to sort from A to Z. (This will organize your data by address.)

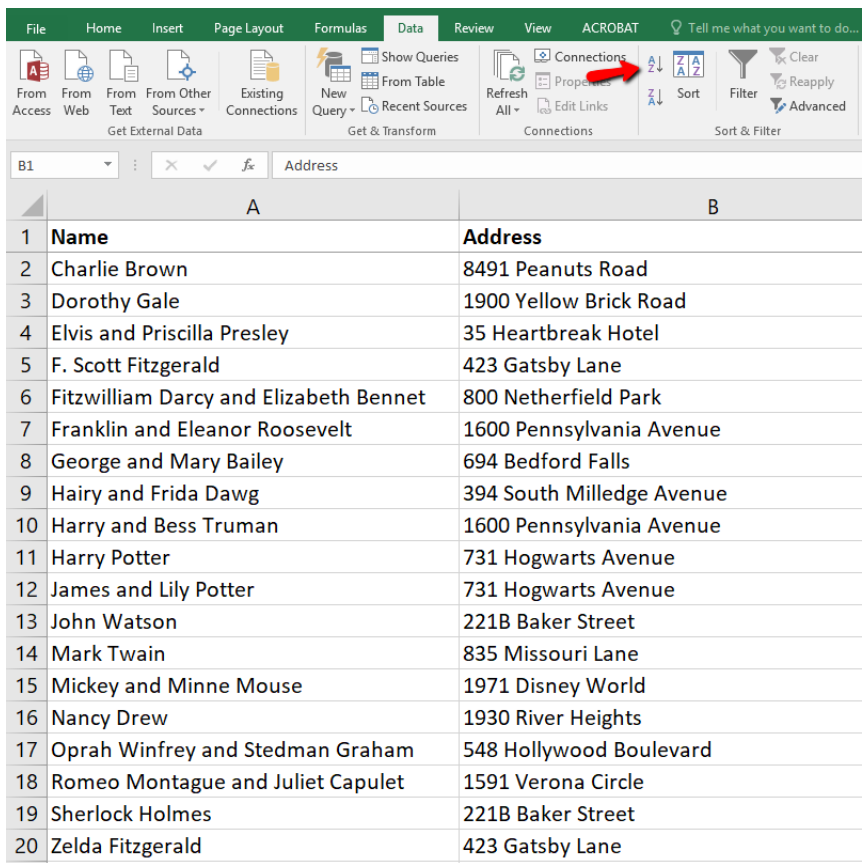

4. Click back onto the home tab and highlight the entire column containing addresses.

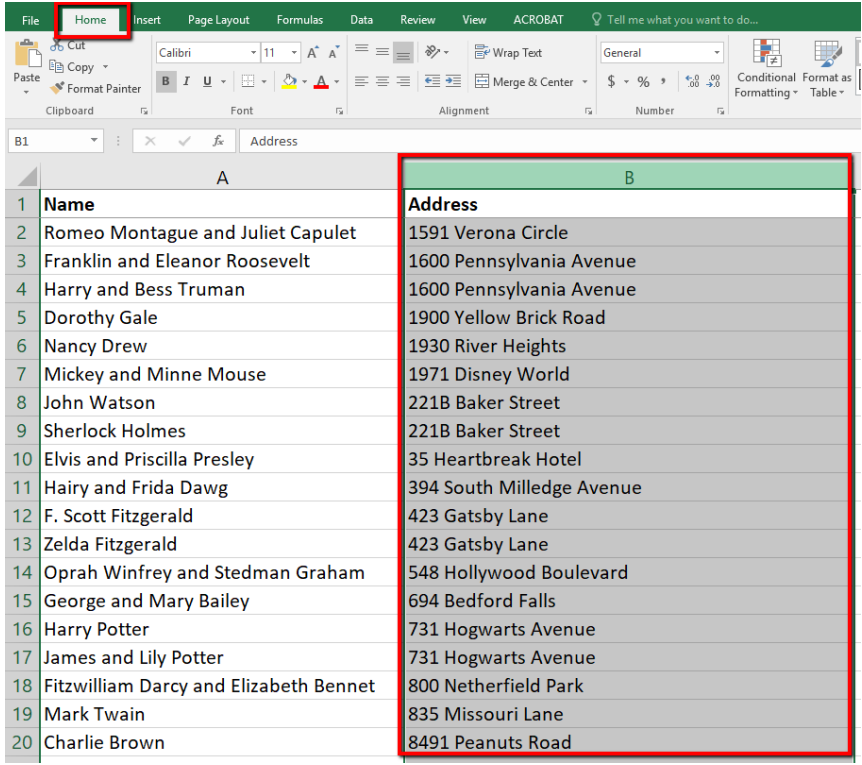

5. Click on conditional formatting and select highlight cell rules and duplicate values.

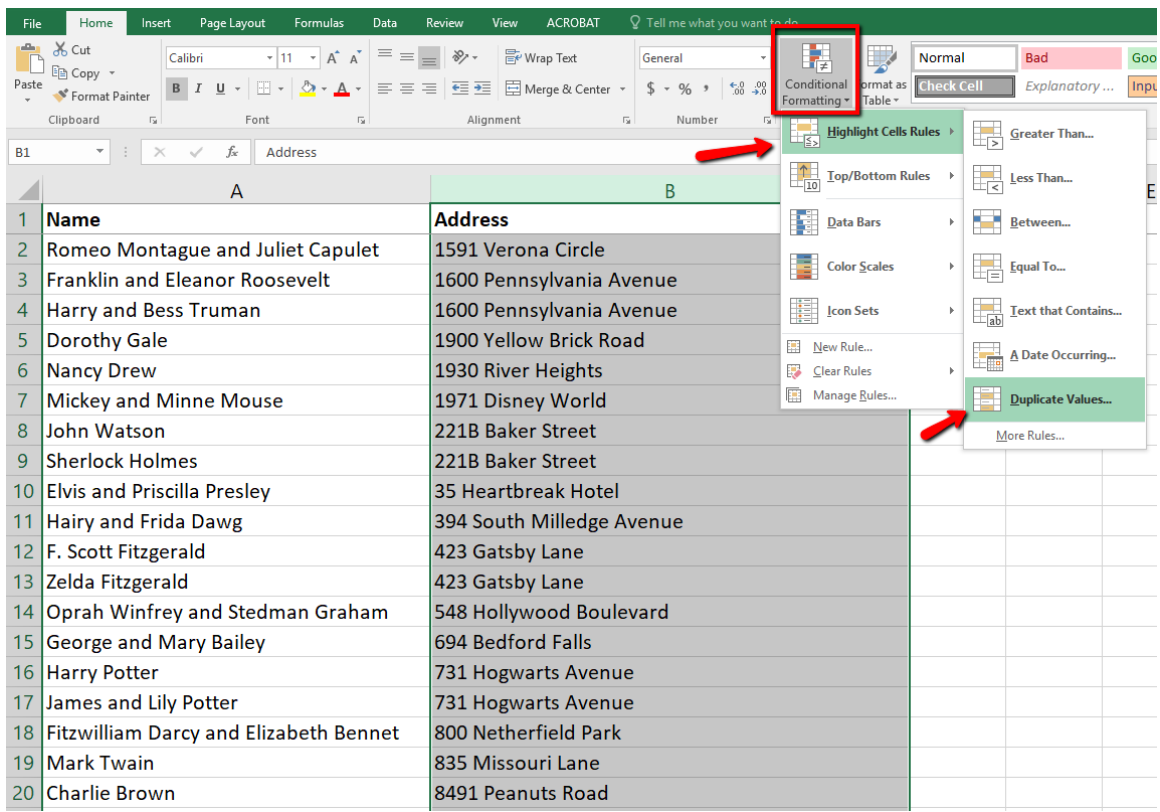

6. Click ok when the new pop-up window appears.

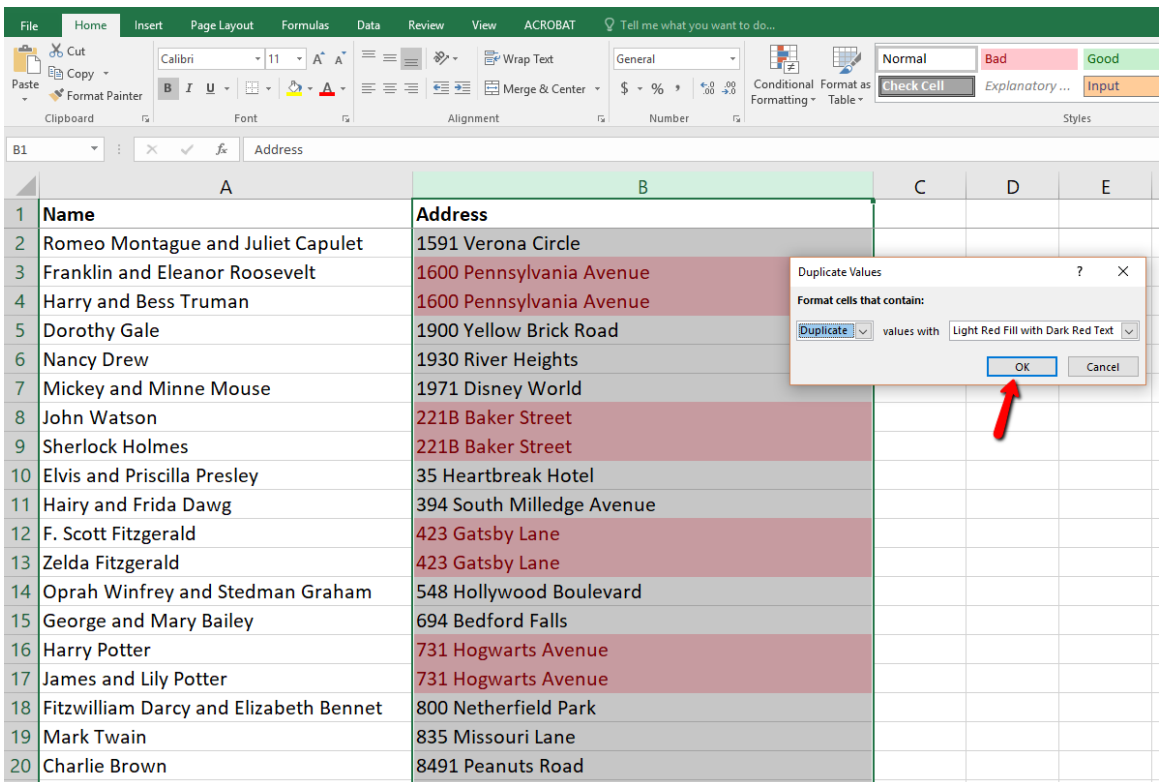

7. All your duplicate addresses should now be highlighted in red.

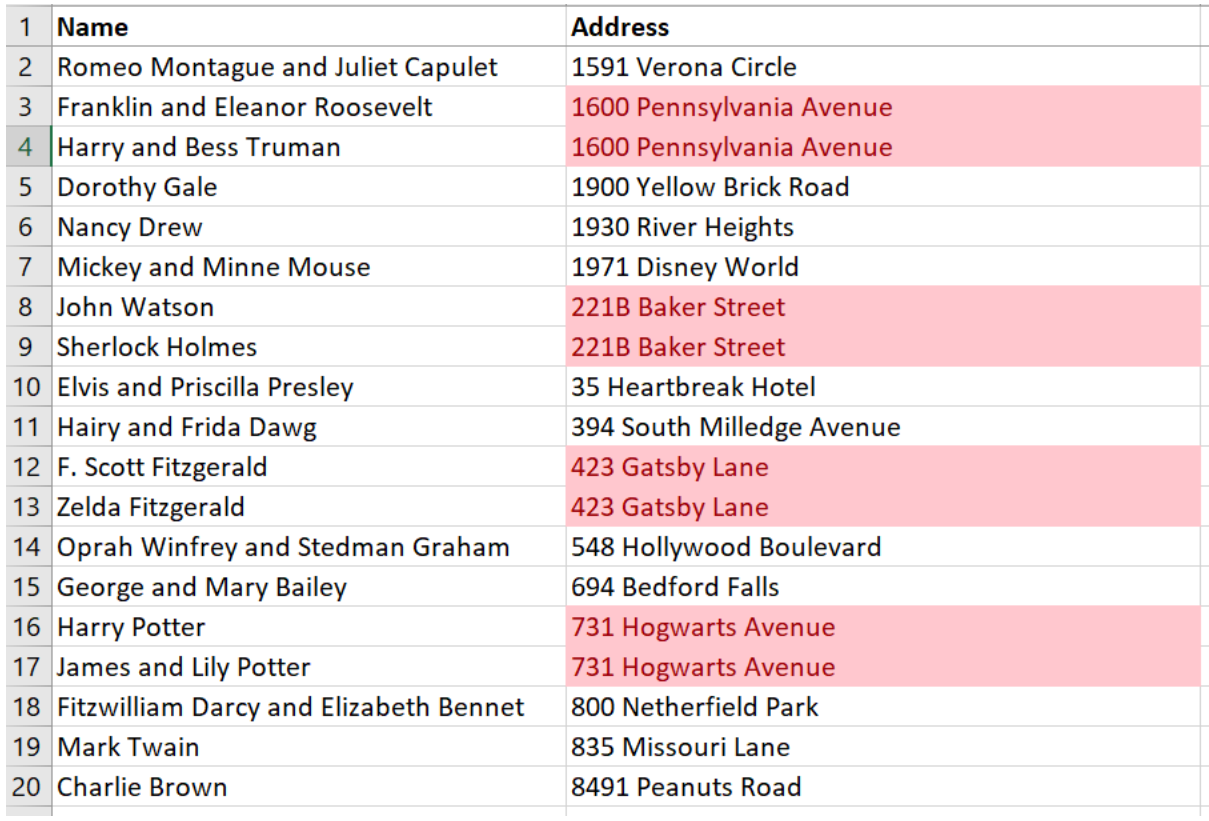